## **Instrukcja elektronicznego wysyłania dokumentów składanych do szkoły ponadpodstawowej w systemie Nabór**

Nie musisz iść do szkoły pierwszego wyboru. Możesz bezpiecznie wysłać dokumenty zgodnie z tą instrukcją. System pozwala na przesłanie wniosku do szkoły oraz niezbędnych oświadczeń lub zaświadczeń. Wszystkie te dokumenty należy wydrukować, podpisać oraz zeskanować (bądź zrobić wyraźne zdjęcie). W ten sposób prześlesz także świadectwo oraz zaświadczenie o wynikach egzaminu ósmoklasisty. **Pamiętaj, że WYPEŁNIENIE WNIOSKU NIE JEST RÓWNOZNACZNE Z UDZIAŁEM W REKRUTACJI: NALEŻY KLIKNĄĆ "ZŁÓŻ WNIOSEK"!** Sprawdź także harmonogram poszczególnych etapów rekrutacji, by nie przegapić terminów.

- 1. Wypełnij wniosek.
- 2. Dodaj zeskanowane załączniki.
- 3. Złóż wniosek (wyślij do szkoły pierwszego wyboru).

By założyć konto należy wybrać Wypełnij wniosek. Gdy go uzupełnimy i zapiszemy konto zostanie założone automatycznie. Gdy mamy już konto w systemie Nabór (np. z innej rekrutacji) możemy się zalogować za pomocą wygenerowanego loginu i hasła i przejść do wypełniania wniosku.

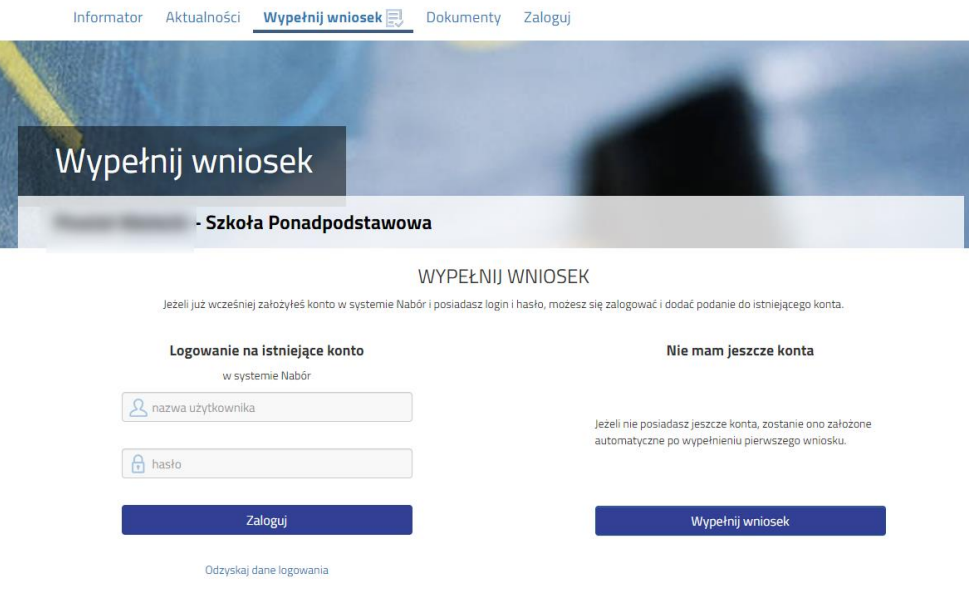

Po jego wypełnieniu należy go wydrukować, podpisać, zeskanować bądź zrobić zdjęcie. W zależności od wybranych odpowiedzi (np. zaznaczenie – rodzina wielodzietna) wymagane będą dodatkowe dokumenty. Można je pobrać z zakładki **Dokumenty** lub uzyskać w inny sposób (jak np. zaświadczenie od lekarza). Wszystkie dokumenty drukujemy, wypełniamy, podpisujemy w wymaganych miejscach oraz skanujemy lub robimy zdjęcie.

Następnie przygotowany komplet plików umieszczamy na naszym koncie przy wypełnionym wcześniej wniosku. Korzystamy z opcji **Zaloguj**.

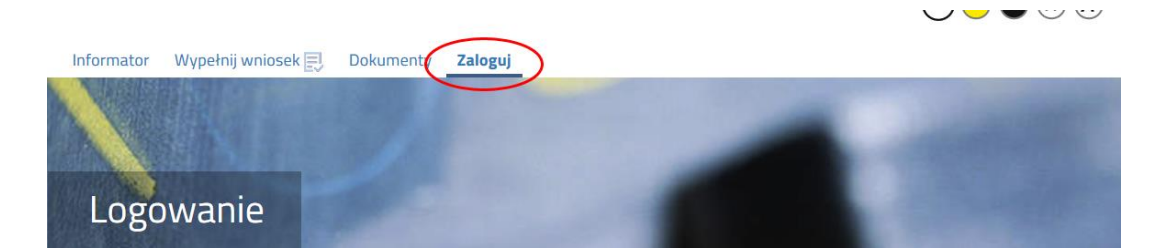

Wybieramy opcję **Wybierz akcję** dla wprowadzanego wcześniej wniosku (w przypadku gdy wypełniliśmy kilka wniosków, należy się upewnić, że wybieramy właściwy), po prawej stronie ekranu, jak na ilustracji poniżej.

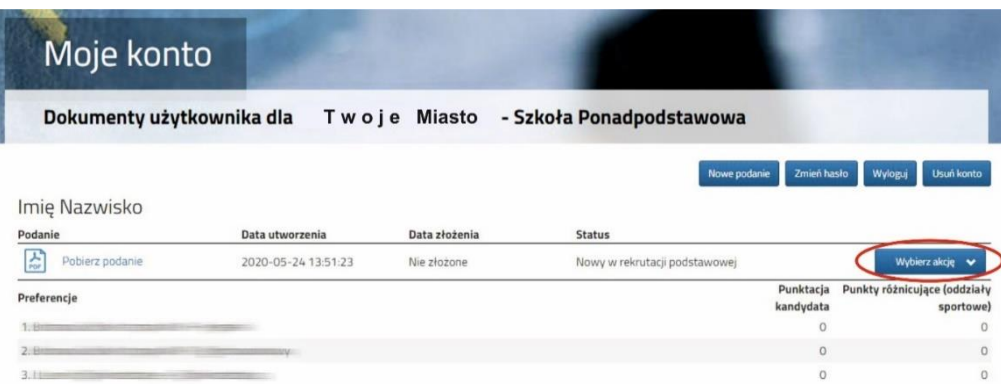

Po kliknięciu w **Załączniki**, ukaże się nam następujący ekran:

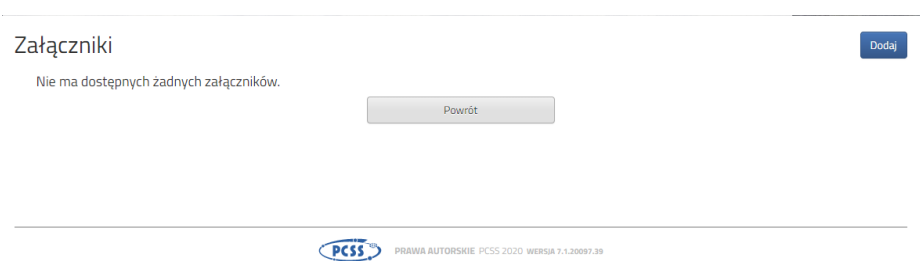

Wybieramy **Dodaj** (po prawej stronie ekranu). Ukaże nam się ekran z możliwością wyboru i dodania pliku:

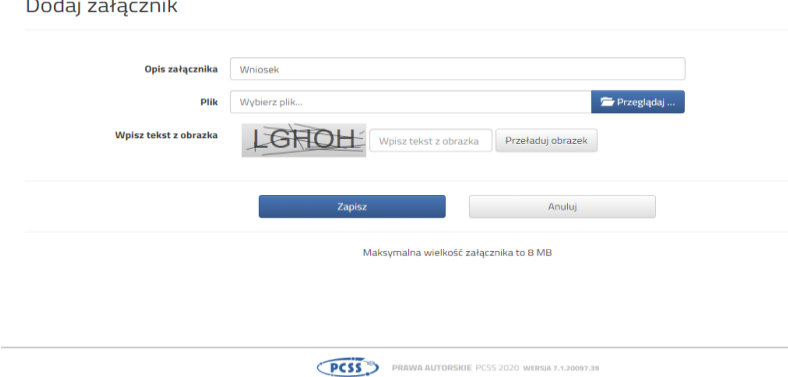

Wprowadzamy opis załącznika np. Wniosek (zeskanowany dokument powinien być ręcznie podpisany – inaczej nie będzie ważny). Za pomocą **Przeglądaj…** wybieramy odpowiedni plik. Następnie przepisujemy tekst z obrazka. Jeżeli tekst nie zostanie zaakceptowany można kliknąć **Przeładuj obrazek**. Po wybraniu **Zapisz** dokument zostanie umieszczony na naszym koncie. Po poprawnym dodaniu dokumentu zobaczymy następujący ekran:

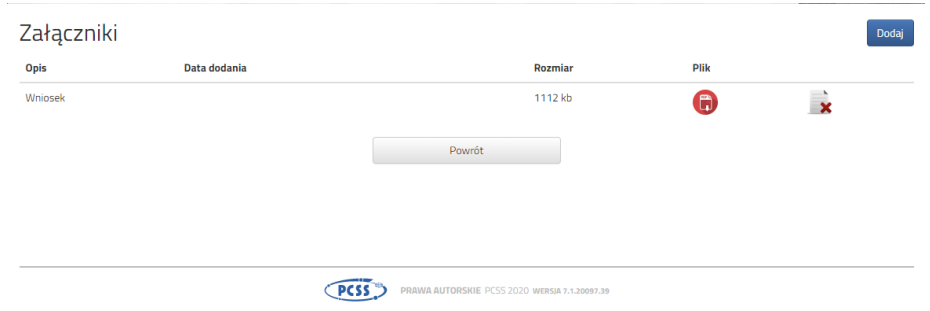

## Podobnie postępujemy z kolejnymi dokumentami, umieszczając je na naszym koncie.

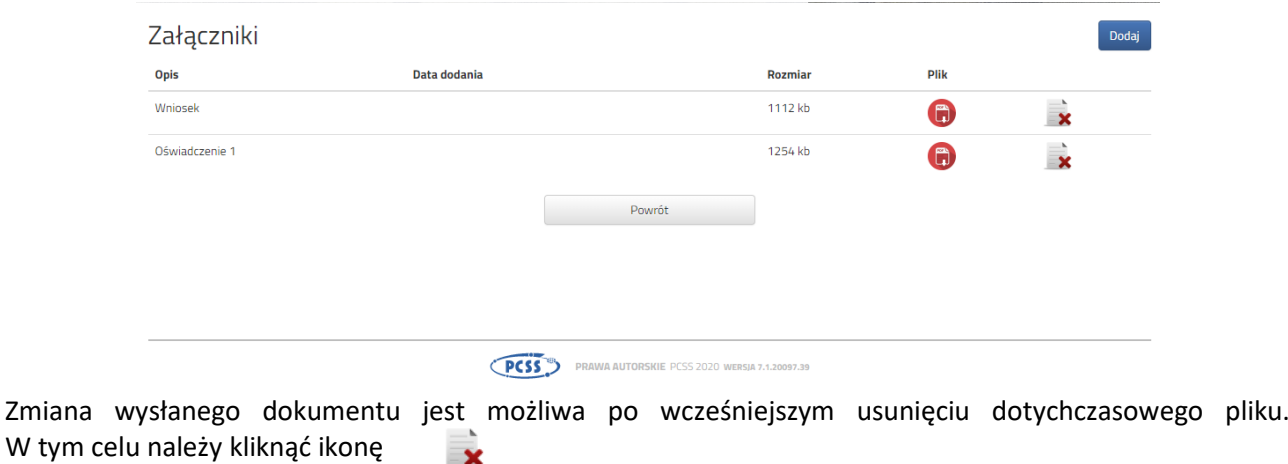

Wysłane pliki można pobrać na dysk klikając ikonę

Po umieszczeniu kompletu dokumentów należy złożyć wniosek w szkole pierwszego wyboru (dopiero wtedy będziemy brali udział w rekrutacji!). By pojawił się on w wybranej przez nas szkole na koncie w systemie Nabór wybieramy opcję **Złóż wniosek**:

n)

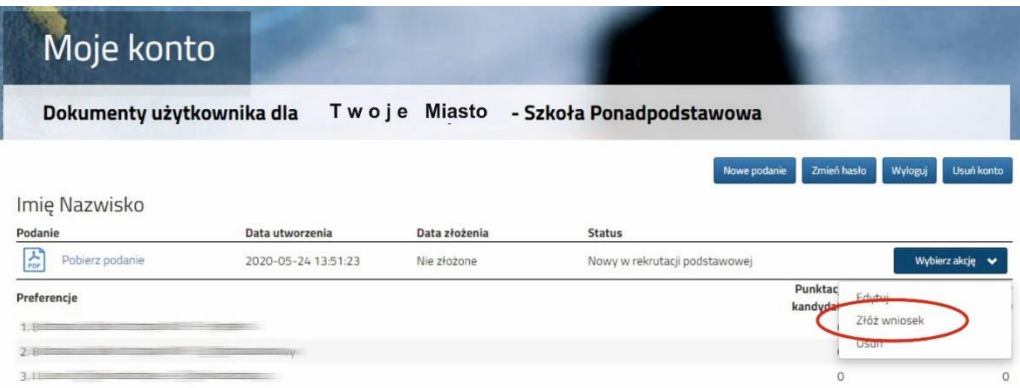

Po kliknięciu **Złóż wniosek** pojawi się komunikat "*Czy potwierdzić złożenie podania z dnia …… dla imię nazwisko? Decyzji nie można wycofać, a danych nie będzie już można zmieniać*". Gdy potwierdzimy status dokumentu zmieni się z *Nowy wniosek w rekrutacji podstawowej* na *Złożony w rekrutacji podstawowej* i widoczna będzie data złożenia (dopiero w tym momencie wniosek widoczny jest w szkole):

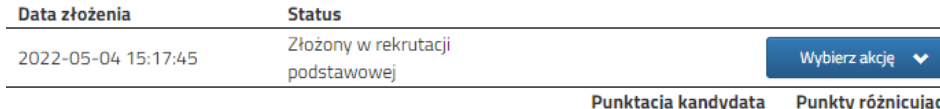

## **UWAGA!**

**Po elektronicznym złożeniu dokumentu nie będziemy mogli edytować wniosku oraz załączników**. Będą one weryfikowane przez szkołę. Jeżeli w trakcie weryfikacji szkoła napotka na problem będzie się kontaktowała z kandydatem i może być wtedy konieczne uzupełnienie danych lub dokumentów. W takim przypadku szkoła cofnie wniosek do ponownej edycji. Na koncie kandydata ponownie aktywna będzie funkcja "Edytuj". Po wprowadzeniu zmian należy wniosek zapisać, uzupełnić lub poprawić załączniki a następnie kliknąć "Złóż wniosek".

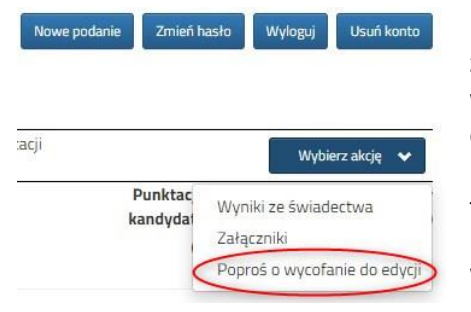

Podobnie będzie w przypadku, jeśli po złożeniu wniosku zauważycie, że we wniosku są błędy. Będąc zalogowanym na koncie kandydata wybieramy opcję "Wybierz akcję" a potem "Poproś o wycofanie do edycji".

Po zaakceptowaniu przez szkołę prośby o wycofanie aktywna będzie funkcja "Edytuj". Po wprowadzeniu zmian należy wniosek zapisać, uzupełnić lub poprawić załączniki a następnie kliknąć "Złóż wniosek". Wnioski do edycji wycofuje szkoła pierwszego wyboru.

- 1. Uzupełnij wniosek o świadectwo ukończenia szkoły podstawowej
- 2. Uzupełnij wniosek o wyniki egzaminu ósmoklasisty
- 3. Możesz zmienić wybrane wcześniej szkoły ponadpodstawowe

Po zalogowaniu się na konto w systemie Nabór przy wniosku który jest już zweryfikowany, bądź będzie dopiero weryfikowany kliknij **Wybierz akcje**, a następnie **Załączniki**. Jedną z opcji będzie **Dodaj skan świadectwa**.

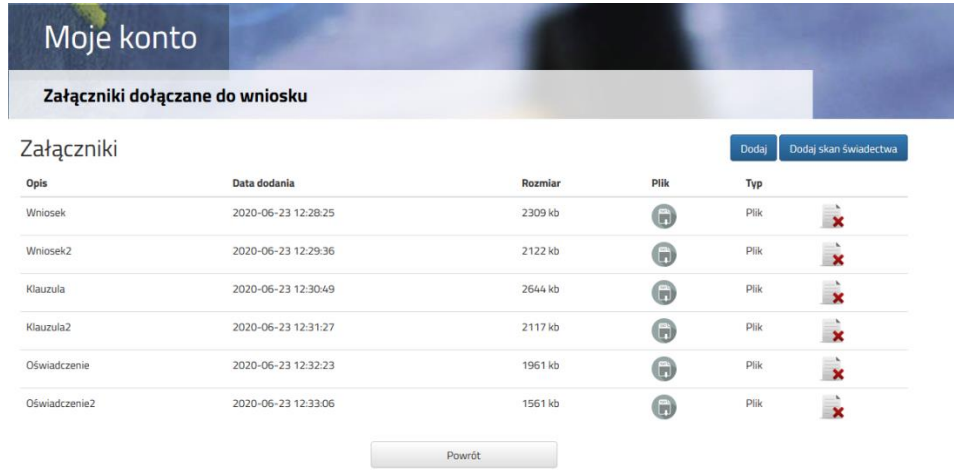

Po kliknięciu **Dodaj skan świadectwa** otworzy się nam okno pozwalające na dodanie zeskanowanego(bądź sfotografowane) świadectwa.

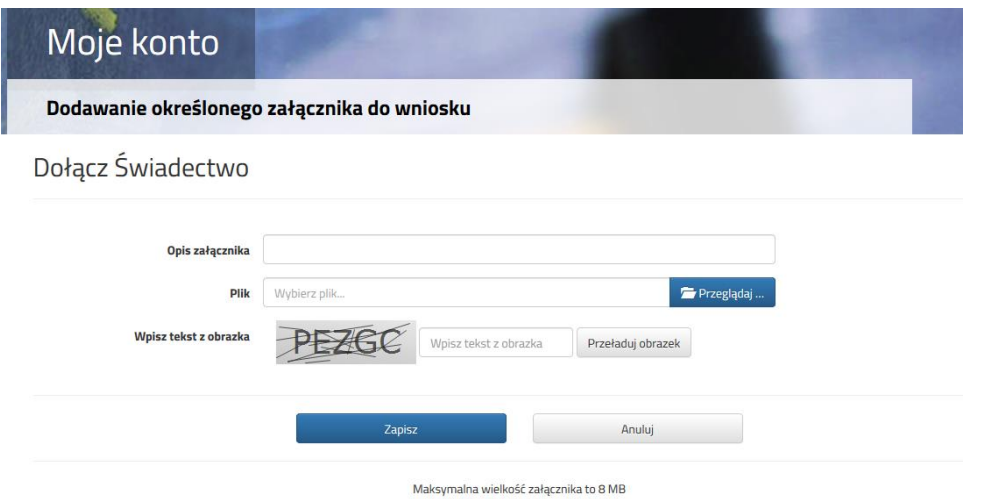

Uzupełniamy wszystkie pola i wybieramy **Zapisz**.

Zmiana wysłanego dokumentu jest możliwa po wcześniejszym usunięciu dotychczasowego pliku. W tym celu należy kliknąć ikonę  $\mathbf{x}$ 

Wysłane pliki można pobrać na dysk klikając ikonę

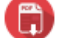

**Teraz możesz wpisać oceny ze świadectwa do swojego wniosku**. Kliknij **Wybierz akcję**, a następnie **Wyniki ze świadectwa**.

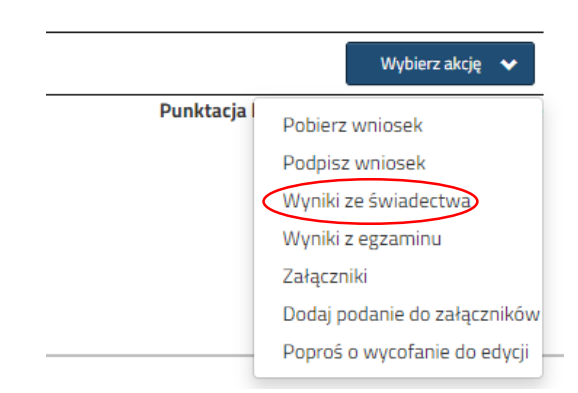

W tym momencie otworzy się okno, w którym uzupełniasz wszystkie oceny ze swojego świadectwa. Gdy zakończysz kliknij **Zapisz**.

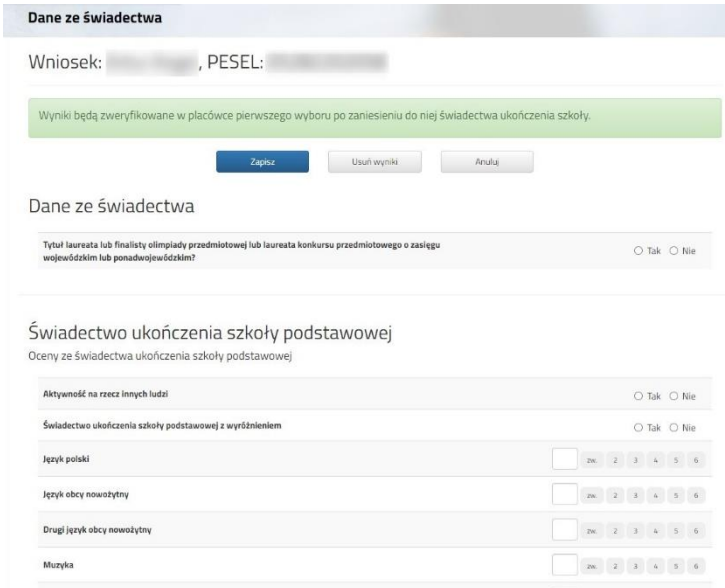

Przy wniosku, który ma status *Złożony w rekrutacji podstawowej* (jeśli wypełnialiście więcej wniosków) klikamy **Wybierz akcję** i w kolejnym kroku **Wyniki z egzaminu**.

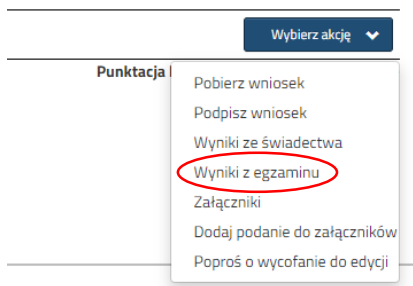

**W oknie transferowym możesz zmienić preferowane szkoły**. By skorzystać z tej możliwości na swoim koncie po zalogowaniu kliknij na **Edytuj preferencje**.

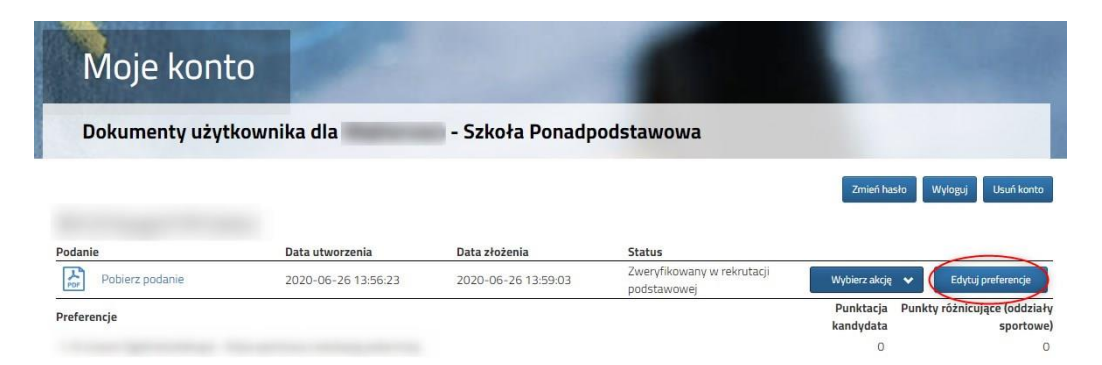

Opcja ta dostępna jest tylko dla zweryfikowanych wcześniej wniosków. Po jej wybraniu otworzy się nam okienko:

> Zostanie utworzony nowy wniosek, w którym będzie można zmodyfikować preferencje. Wniosek ten należy wydrukować, podpisać i złożyć w placówce pierwszego wyboru.

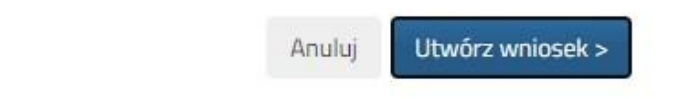

 $\boldsymbol{\times}$ 

Po kliknięciu na **Utwórz wniosek** będziemy widzieli wniosek z uzupełnionymi automatycznie danymi osobistymi i kontaktowymi. Dodatkowo należy zmienić listę preferowanych szkół i oddziałów. Gdy wszystko będzie już gotowe, nowy wniosek także należy złożyć w szkole klikając **Złóż wniosek**.

Na początku lipca (sprawdź dokładną datę i godzinę w harmonogramie) na swoim koncie zobaczysz wyniki kwalifikacji. W przypadku zakwalifikowania widoczna będzie szkoła oddział, do którego zostaliście zakwalifikowani.

We wskazanym w harmonogramie terminie należy także potwierdzić wolę przyjęcia dostarczając do szkoły (do której zostaliśmy zakwalifikowani) oryginał świadectwa ukończenia szkoły podstawowej i oryginał zaświadczenia o wynikach egzaminu ósmoklasisty, jeśli nie zrobiliśmy tego wcześniej.

W przypadku szkoły prowadzącej kształcenie zawodowe należy dostarczyć również zaświadczenie lekarskie zawierające orzeczenie o braku przeciwskazań zdrowotnych do podjęcia praktycznej nauki zawodu oraz odpowiednio orzeczenie lekarskie o braku przeciwwskazań zdrowotnych do kierowania pojazdami i orzeczenie psychologiczne o braku przeciwwskazań psychologicznych do kierowania pojazdem.

Ostatnim etapem jest podane do publicznej wiadomości listy kandydatów przyjętych i nieprzyjętych. Informacje te znajdziesz także na swoim koncie.